Arbets- och miljömedicin, laboratorieenheten, USÖ

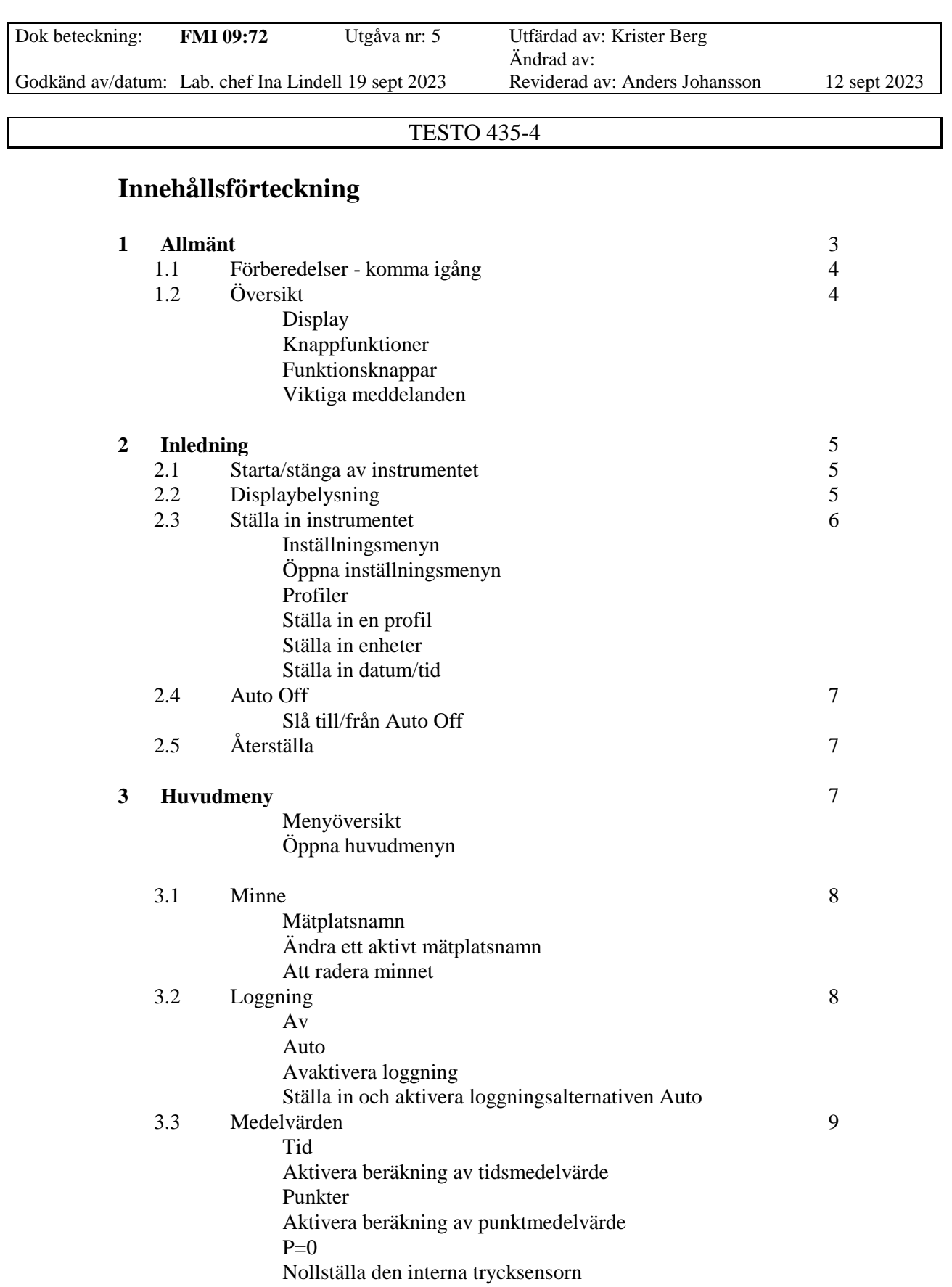

Arbets- och miljömedicin, laboratorieenheten, USÖ

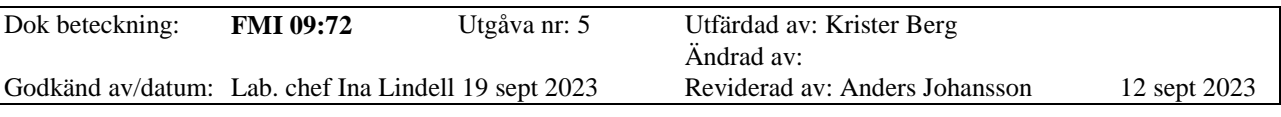

# TESTO 435-4

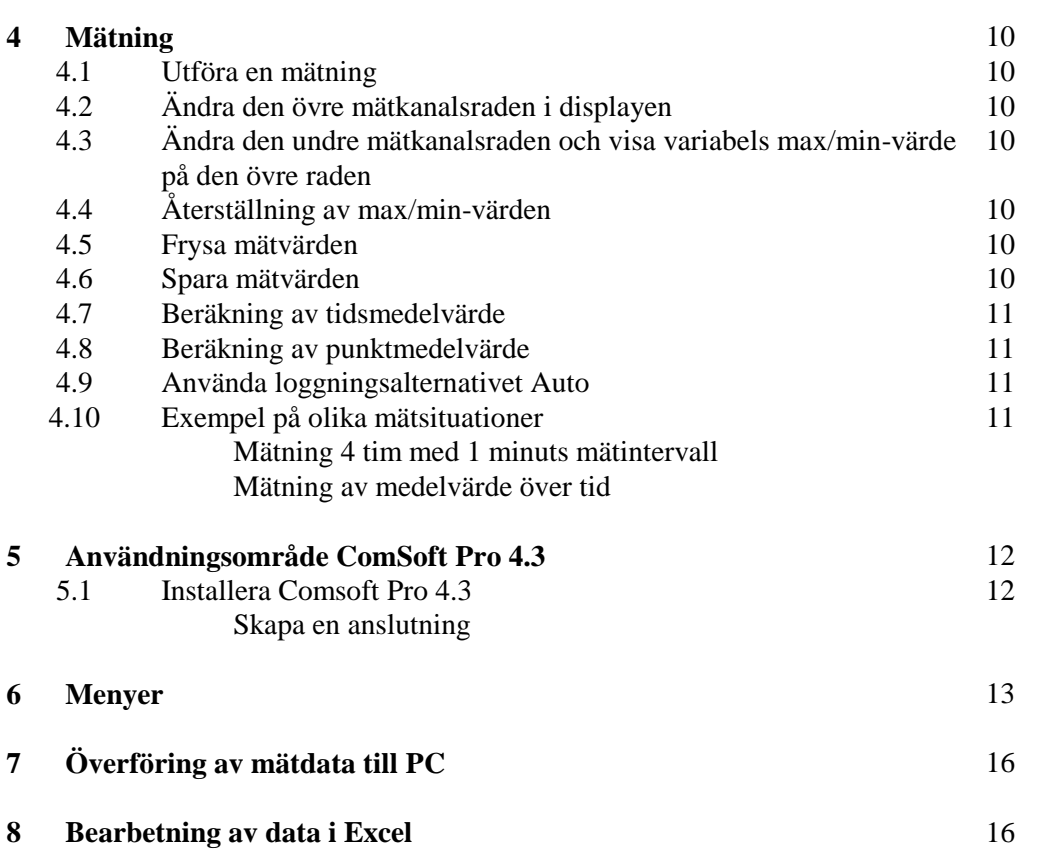

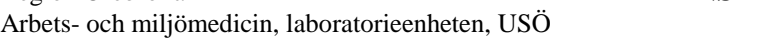

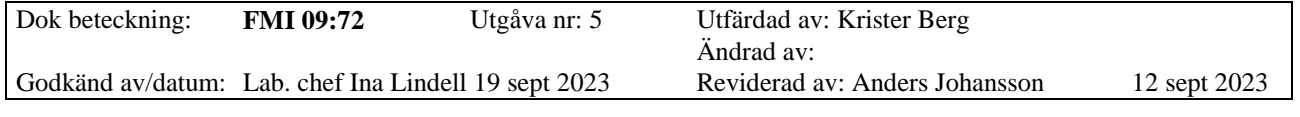

### TESTO 435-4

# **1. Allmänt**

Fältmätinstruktionen följer Testo originalmanual.

Multifunktionsinstrument Testo 435-4 mäter fukt, koldioxid, temperatur och absolut tryck med IAQ-givare 0632 1535. Den används för att lagra och läsa ut separata mätvärden samt hela mätsekvenser. Värdena mäts, sparas och överförs till en PC med hjälp av dataprogrammet ComSoft. Instrumentet används för bedömning av inomhusklimat. Loggintervallet är valbart från 1 sekund till 24 timmar med en minneskapacitet på 99 mätplatser och 10 000 mätvärden (beror på antalet mätplatsnamn, mätblock, kanaler) d v s 2 500 mätvärden för 4 kanaler.

Instrumentets mätområde: Fukt: 0 - 100 % Rh Temperatur: 0 till +50  $^{\circ}$ C Koldioxid: 0 - 10 000 ppm Tryck: 600 - 1 150 hpa

Mätinstrumentet manövreras via tryckknappar på instrumentet eller via PC. Drifttid: Cirka 20 timmar med 3 st AA/LR6 batterier. **Kan även användas nätansluten**. **OBS!** Vid nätanslutning var observant på att batteriindikatorn är släckt. Den kan lysa om nätanslutningen är intryckt för långt.

**OBS!** Vid batteribyte när instrumentet är påslaget måste språket ändras till svenska.

# **OBS! Läs alltid varningstexten!**

Före varje mätning ska du kontrollera om ingångarna har förseglats med blindpluggar och om rätt givare är korrekt ansluten.

Hantera instrumentet försiktigt.

Instrumentet får enbart öppnas om detta uttryckligen beskrivs i bruksanvisningen, i underhållssyfte.

Instrumentet får inte utsättas för våld.

Produkten får inte användas inom områden med explosionsrisk.

Utsätt inte handtag och kablar för temperaturer över  $70^{\circ}$ C.

Arbets- och miljömedicin, laboratorieenheten, USÖ

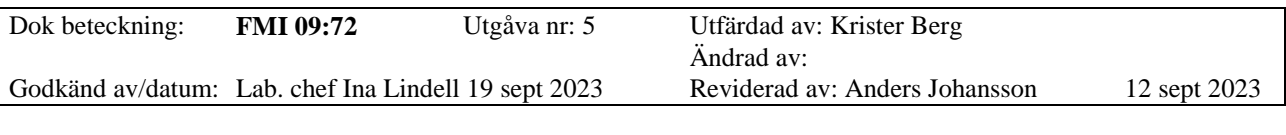

TESTO 435-4

## **1.1 Förberedelser - komma igång**

Testo 435-4 drivs med 3 st AA/LR6-batterier som sätts in på baksidan av instrumentet genom att lossa skruven.

## **1.2 Översikt**

#### *Display*

Beroende på funktionsläget kan olika information visas i instrumentets display.

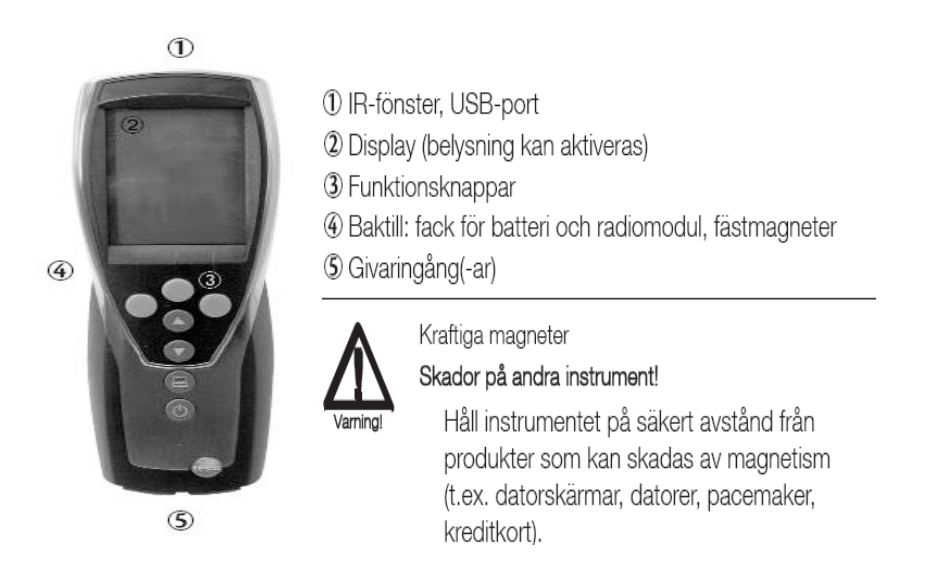

#### Knappfunktioner

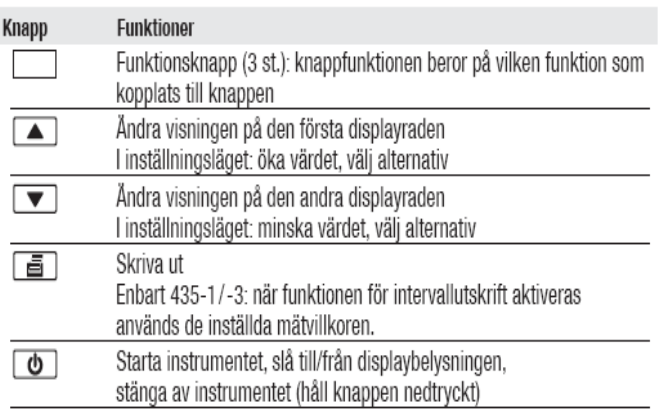

Arbets- och miljömedicin, laboratorieenheten, USÖ

Dok beteckning: **FMI 09:72** Utgåva nr: 5 Utfärdad av: Krister Berg Ändrad av:<br>Reviderad av: Anders Johansson Godkänd av/datum: Lab. chef Ina Lindell 19 sept 2023 Reviderad av: Anders Johansson 12 sept 2023

## TESTO 435-4

#### Funktionsknappar (funktionen beror på profilen och inställningarna)

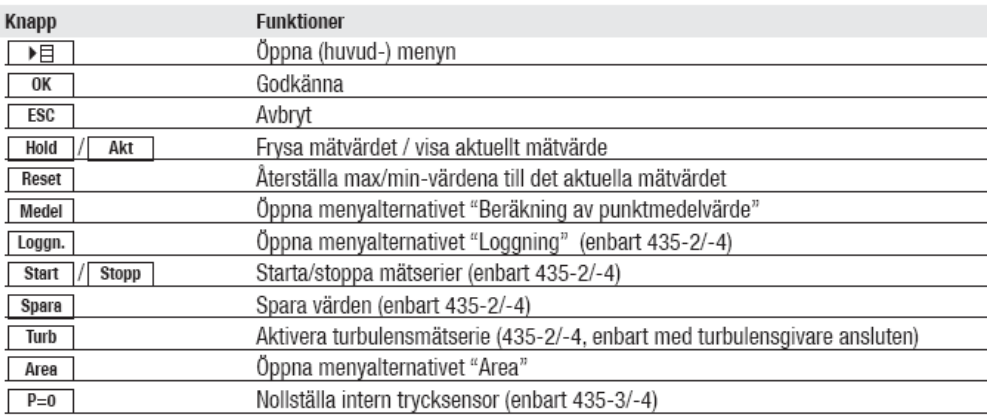

### Viktiga meddelanden

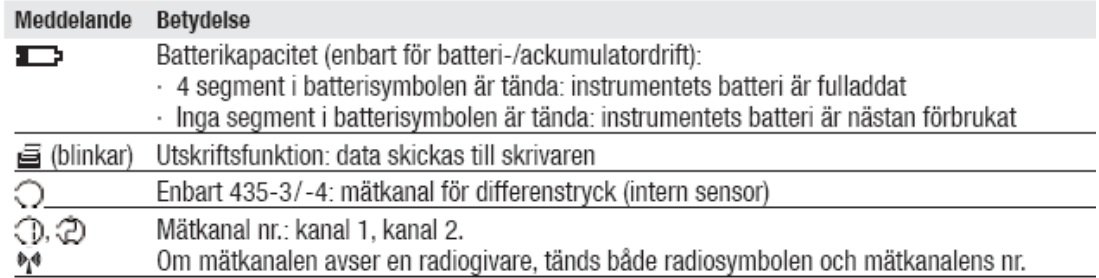

# **2. Inledning**

Givare måste anslutas innan mätaren startas.

#### **2.1 Starta/stänga av instrumentet**

*Starta instrumentet*

Tryck på **b** 

- Instrumentet ställer sig i mätläget: Det aktuella mätvärdet visas eller så syns ------ om inget värde finns att visa.
- Det aktiverade mätplatsnamnet visas (översta raden).

#### *Stänga av instrumentet*

Tryck och håll  $\Box$  nedtryckt i cirka 2 sekunder tills displayen slocknar.

#### **2.2 Displaybelysning**

Instrumentet är påslaget. Tryck på  $\Box$  för att tända och släcka displaybelysningen.

Dok beteckning: **FMI 09:72** Utgåva nr: 5 Utfärdad av: Krister Berg Ändrad av:<br>Reviderad av: Anders Johansson Godkänd av/datum: Lab. chef Ina Lindell 19 sept 2023 Reviderad av: Anders Johansson 12 sept 2023

### TESTO 435-4

#### **2.3 Ställa in instrumentet**

*Inställningsmenyn* Instrumentets grundinställningar görs i inställningsmenyn.

*Öppna inställningsmenyn*

Instrumentet står i mätläge.

Tryck och håll nedtryckt cirka 2 sekunder tills Undermeny visas.

Tryck på **Esc** för att gå tillbaka en menynivå.

Lämna inställningsmenyn genom att trycka på **Esc** flera gånger tills instrumentet ställer sig i mätläget.

#### *Profiler*

Instrumentet har förinställda mätprofiler som är skräddarsydda för speciella användningsområden.

Profilinställningen påverkar följande punkter i mätläget:

- Programmering av funktionsknappar
- Antalet förinställda funktioner
- Strukturen i huvudmenyn

Alla funktioner finns tillgängliga i standardprofilen. I de applikationsspecifika mätprofilerna går det bara att nå de funktioner som behövs för att göra processen snabbare.

#### *Ställa in en profil*

Inställningsmenyn är öppen och Undermenyn visas.

- 1. **Profil** tryck **OK.**
- 2. Välj önskad profil med ▼▲ och bekräfta med **OK**.

### *Ställa in enheter*

Inställningsmenyn är öppen och Undermenyn visas.

- 1. **Enheter** tryck **OK**.
- 2. Tryck på ▼▲ ISO/US (för att ange system) eller en parameter (för individuell inställning) och bekräfta med **OK**.
- 3. Ange enhetssystem eller önskad enhet med ▼▲ och bekräfta med **OK**.

### *Ställa in datum/tid*

Inställningsmenyn är öppen och Undermenyn visas.

- 1. **Instr** tryck **OK** gå till Datum/tid tryck **OK**.
- 2. Använd ▼▲ för att ange aktuellt år och bekräfta med **OK**.
- 3. Ange övriga värden enligt beskrivning i punkt 2.

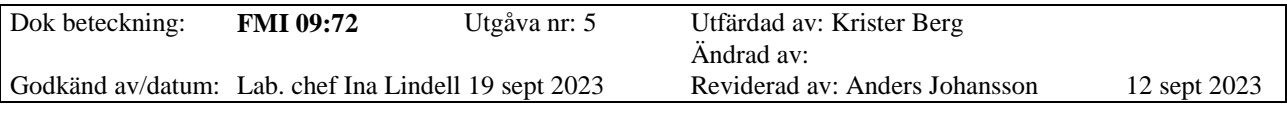

#### TESTO 435-4

### **2.4 Auto Off**

Om Auto Off är aktiverad stänger instrumentet av sig självt automatiskt efter 10 minuter om ingen knapp trycks in. Undantag om loggning pågår.

#### *Slå till/från Auto Off*

Inställningsmenyn är öppen och Undermenyn visas.

- 1. **Instr** tryck **OK**, tryck **Auto Off** bekräfta med **OK.**
- 2. Tryck på ▼▲ för att välja **På** eller **Av** och bekräfta med **OK**.

## **2.5 Återställa**

När en återställning utförs återgår instrumentet till sina förvalda inställningar och alla egna inställningar/data raderas. Undantag: Språk, datum/tid.

Inställningsmenyn är öppen och Undermenyn visas.

- 1. **Instr** tryck **OK** därefter **Reset** bekräfta med **OK.**
- 2. Återställ med **OK** eller avbryt återställning med **Esc**.

# **3. Huvudmeny**

Inställningar som är avsedda att anpassa instrumentet för vissa mätuppgifter görs i huvudmenyn. Instrumentet har förinställda mätprofiler som är skräddarsydda för speciella användningsområden. Se kapitlet 2.3 *Ställa in instrumentet, Profiler.* Profilinställningen påverkar antalet tillgängliga funktioner och strukturen i huvudmenyn.

Metoden som beskrivs i detta kapitel, när det gäller att ta fram funktioner i huvudmenyn, utgår från profilen Standard. Om du väljer en annan profil kan metoden för att ta fram enskilda funktioner förändras. Det kan också hända att funktionen ifråga inte finns i just den profilen.

#### *Menyöversikt*

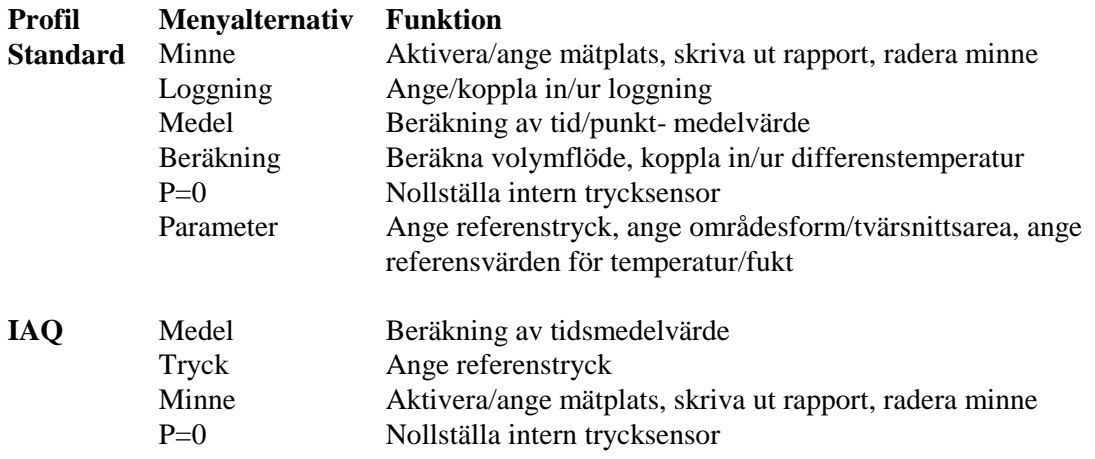

Arbets- och miljömedicin, laboratorieenheten, USÖ

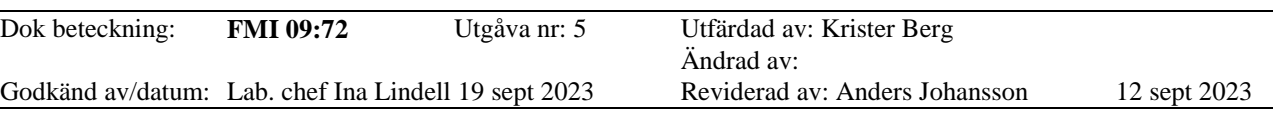

#### TESTO 435-4

*Öppna huvudmenyn* Instrumentet står i mätläge.

Tryck på  $\Box$  och Meny visas.

# **3.1 Minne**

*Mätplatsnamn*

Det aktiva mätplatsnamnet kan ändras. Upp till 99 mätplatsnamn kan skapas. Mätplatsnamnes sifferbeteckningar (01-99) kan ändras till valfri text, max 10 tecken med PC-programmet.

*Ändra ett aktivt mätplatsnamn*

Huvudmenyn är öppen och Meny visas.

1. **Minne** tryck **OK**, välj **Mätplats** bekräfta med **OK**.

2. Tryck på ▼▲ för att välja det mätplatsnamn som ska aktiveras och bekräfta med **OK**.

### *Att radera minnet*

Hela minnet med alla mätblock på alla mätplatser kan raderas.

Huvudmenyn är öppen och Meny visas.

- 1. **Minne** tryck **OK**, välj **Radera** bekräfta med **OK**.
- 2. Tryck på **OK** för att radera hela minnet.

# **3.2 Loggning**

Det går att ange olika loggningsalternativ samt aktivera eller avaktivera dessa.

# **Beteckning Beskrivning**

- *Av* Loggningen är avstängd: Det går fortfarande att lagra värdena manuellt.
- *Auto* Automatisk loggning: Mätintervallet (minimum 1 s) och antalet mätvärden kan ställas in valfritt.

*Avaktivera loggning* Huvudmenyn är öppen och Meny visas. 1. **Loggning** tryck **OK**.

2. Tryck på ▼▲ för att välja **Av** och bekräfta med **OK**. Instrumentet ställer sig i mätläget.

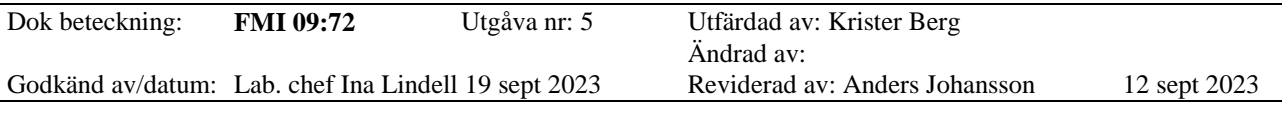

# TESTO 435-4

*Ställa in och aktivera loggningsalternativet Auto* Huvudmenyn är öppen och Meny visas.

- 1. **Loggning** tryck **OK**.
- 2. Tryck på ▼▲ för att välja **Auto** och bekräfta med **OK**.

Mätintervallet anges i denna ordning: Timmar/minuter/sekunder.

- 3. Tryck på ▼▲ för att ange mätintervallet i timmar och bekräfta med **OK**.
- 4. Gör inställningarna i minuter och sekunder enligt beskrivningen i punkt 3.
- 5. Tryck på ▼▲ för att ange nummer (antalet värden) och bekräfta med **OK** och instrumentet ställer sig i mätläget.

#### **3.3 Medelvärden**

*Tid* Resultatet uttrycks som ett rörligt medelvärde.

### *Aktivera beräkning av tidsmedelvärde*

Huvudmenyn är öppen och Meny visas.

- 1. **Medel** tryck **OK**, välj **Tid**, bekräfta med **OK**.
- 2. Tryck på **Start** för att starta medelvärdesberäkningen.
- 3. Tryck på **Stopp** för att stoppa medelvärdesberäkningen.

*Punkter* 

Resultatet uttrycks som ett rörligt medelvärde.

#### *Aktivera beräkning av punktmedelvärde*

Huvudmenyn är öppen och Meny visas.

- 1. **Medel** tryck **OK**, välj **Punkter**, bekräfta med **OK**.
- 2. Tryck på **Pick** för att inkludera mätvärden.
- 3. Tryck på **Stopp** för att stoppa medelvärdesberäkningen.

*P=0*

Den interna trycksensorn kan nollställas.

*Nollställa den interna trycksensorn* Huvudmenyn är öppen och Meny visas. **P=0** bekräfta med **OK**.

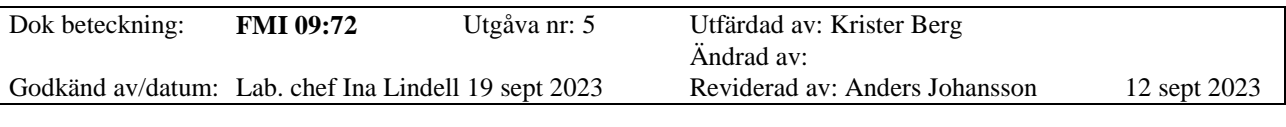

#### TESTO 435-4

# **4. Mätning**

I det här kapitlet beskriver vi hur du utför mätningar med instrumentet. Särskilda givare måste vara anslutna eller tillslagna och registrerade (radiogivare), beroende på vilken variabel som ska mätas.

Vissa givare behöver en uppvärmningsfas innan de är klara för mätning.

För vissa variabler måste ytterligare beräkningsparametrar anges, om mätresultatet ska bli korrekt. Se **Parametrar** i Meny.

**OBS!** Vid nätanslutning var observant på att batteriindikatorn är släckt. Den kan lysa om nätanslutningen är intryckt för långt.

## **4.1 Utföra en mätning**

Instrumentet står i mätläget. Loggningsalternativet Auto har inte aktiverats. Placera givaren i sitt läge och utför mätningen.

### **4.2 Ändra den övre mätkanalsraden i displayen:**

Tryck på ▲.

### **4.3 Ändra den undre mätkanalsraden och visa variabels max/min-värde på den övre raden**

Tryck på ▼ och följande värden visas efter varandra:

- Tillgängliga mätkanaler
- Maxvärdet för variabeln på den övre displayraden
- Minvärdet för variabeln på den övre displayraden
- Undre mätraden visas inte

### **4.4 Återställning av max/min-värden**

Min/max-värdena i alla mätkanaler återställs.

- 1. Tryck upprepade gånger på ▼ tills max- eller min-värdet visas.
- 2. Återställ max/min-värdena med **Reset**. Värdena återställs till aktuella omgivningsvärden.

#### **4.5 Frysa mätvärden**

- 1. Tryck på **Hold**.
- 2. Tryck på **Akt** för att växla tillbaka till det aktuella värdet.

### **4.6 Spara mätvärden**

#### Tryck på **Spara**.

Ett mätblock som innehåller mätvärden från alla tillgängliga mätkanaler skapas under det aktiva mätplatsnamnet.

Arbets- och miljömedicin, laboratorieenheten, USÖ

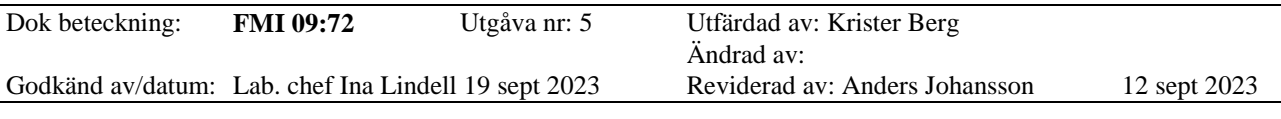

#### TESTO 435-4

### **4.7 Beräkning av tidsmedelvärde**

Resultatet uttrycks som ett rörligt medelvärde och enskilda värden visas inte.

- 1. Tryck på **FIFT** välj **Medel** bekräfta med **OK**.
- 2. Tid bekräfta med OK.
- 3. Tryck på **Start** för att starta medelvärdesberäkningen.
- 4. Tryck på **Stopp** för att stoppa medelvärdesberäkningen.

#### **4.8 Beräkning av punktmedelvärde**

Resultatet uttrycks som ett rörligt medelvärde.

- 1. Tryck på **FIFT** välj **Medel** bekräfta med **OK**.
- 2. Punkter tryck **OK**.
- 3. Tryck på **Pick** för att inkludera mätvärden.
- 4. Tryck på **Stopp** för att stoppa medelvärdesberäkningen.

#### **4.9 Använda loggningsalternativet Auto**

Instrumentet står i mätläget och Auto har aktiverats i undermenyn Logging. Starta loggning med **Start**.

- Loggning startar. Mätvärdena lagras.
- Loggningen pågår tills den avbryts med Stopp eller tills stoppvillkoret uppfylls (antalet värden har nåtts).
- Värdena sparas i ett mätblock.

#### **4.10 Exempel på olika mätsituationer**

*Mätning 4 tim med 1 minuts mätintervall*

- 1. Instrumentet står i mätläge.
- 2. Tryck på **FFF** och välj **Logging**. Bekräfta med **OK**.
- 3. Auto visas i displayen, tryck **OK.**
- 4. Välj 1 min med ▼▲, bekräfta med **OK**.
- 5. Tryck fram 240 med ▲för antalet mätvärden (nummer), bekräfta med **OK**.
- 6. Tryck **Start**.
- 7. I displayen snurrar ett streck (-) som indikerar att mätningen pågår.
- 8. Man kan när som helst stoppa mätningen genom att trycka på **Stop**.
- 9. Värdena sparas i ett mätblock.

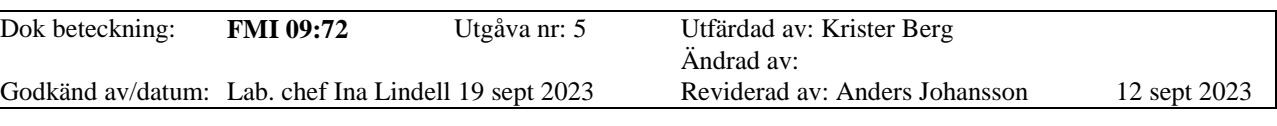

TESTO 435-4

*Mätning av medelvärde över tid*

- 1. Instrumentet står i mätläge.
- 2. Tryck på ावन
- 3. Under **Meny** välj **Medel** med ▼▲.
- 4. Tryck på **OK** under **Medel**.
- 5. Välj **Tid**, bekräfta med **OK**.
- 6. Tryck **Start**.
- 7. I displayen snurrar ett streck (-) som indikerar att mätning pågår.
- 8. Tryck **Stop** för att avsluta mätningen.
- 9. Läs av värdena i displayen.

# **5. Användningsområde ComSoft Pro 4.3**

Mätprogrammet Comsoft Pro 4.3 används för att spara, hämta och analysera separata mätvärden och mätserier samt att mäta Online.

Programmets huvuduppgift är den grafiska visningen av mätvärden.

De olika värdena mäts med Testos mätinstrument. Värdena överförs sedan via en serieport till din PC.

Mätprogrammet ComSoft Pro 4.3 hämtar data, aktiverar interfacet och ger dig tillgång till alla funktioner.

Mätvärden registreras med datum och tid. Vid Online-mätning uppdateras värdena kontinuerligt i PC.

### **5.1 Installera Comsoft Pro 4.3**

Du behöver en ledig serieport (RS232) eller en USB-port för att ansluta dataloggerns interface till PC:n. USB-drivrutinen måste vara installerad i PC:n om en USB-port ska användas.

### *Skapa en anslutning*

- Anslut interfacets serieportskabel eller USB-kabel till din PC.
- Anslut andra änden till Testo-435.
- Installera senaste USB-rutinen från medföljande USB-sticka märkt Comsoft Pro 4.3 eller från tillverkarens hemsida www.nordtec.se.
- Installera Testo Comfort-Software versionen av Pro 4.3 från medlevererad USB-sticka eller från tillverkarens hemsida www.nordtec.se.
- Starta mätprogrammet *Comfort-Software*.
- Starta instrumentet.

Arbets- och miljömedicin, laboratorieenheten, USÖ

Dok beteckning: **FMI 09:72** Utgåva nr: 5 Utfärdad av: Krister Berg

Ändrad av:<br>Reviderad av: Anders Johansson Godkänd av/datum: Lab. chef Ina Lindell 19 sept 2023 Reviderad av: Anders Johansson 12 sept 2023

# TESTO 435-4

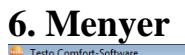

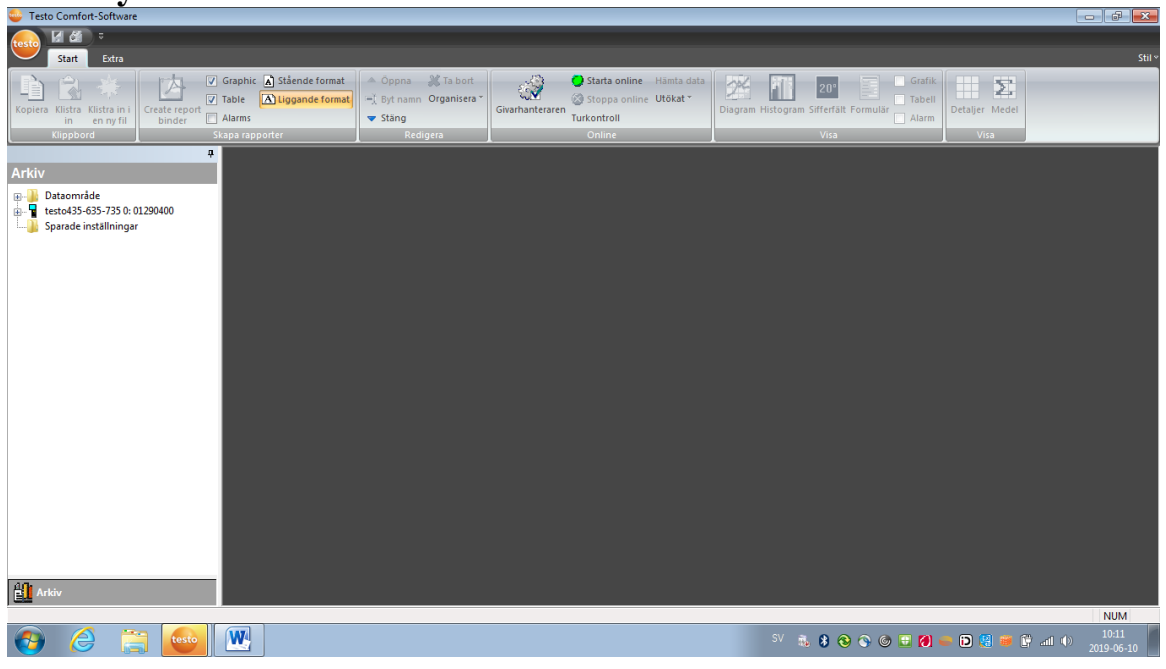

#### **Arkiv**

Alla funktioner som behövs för att öppna, stänga, spara, ta bort och skriva ut.

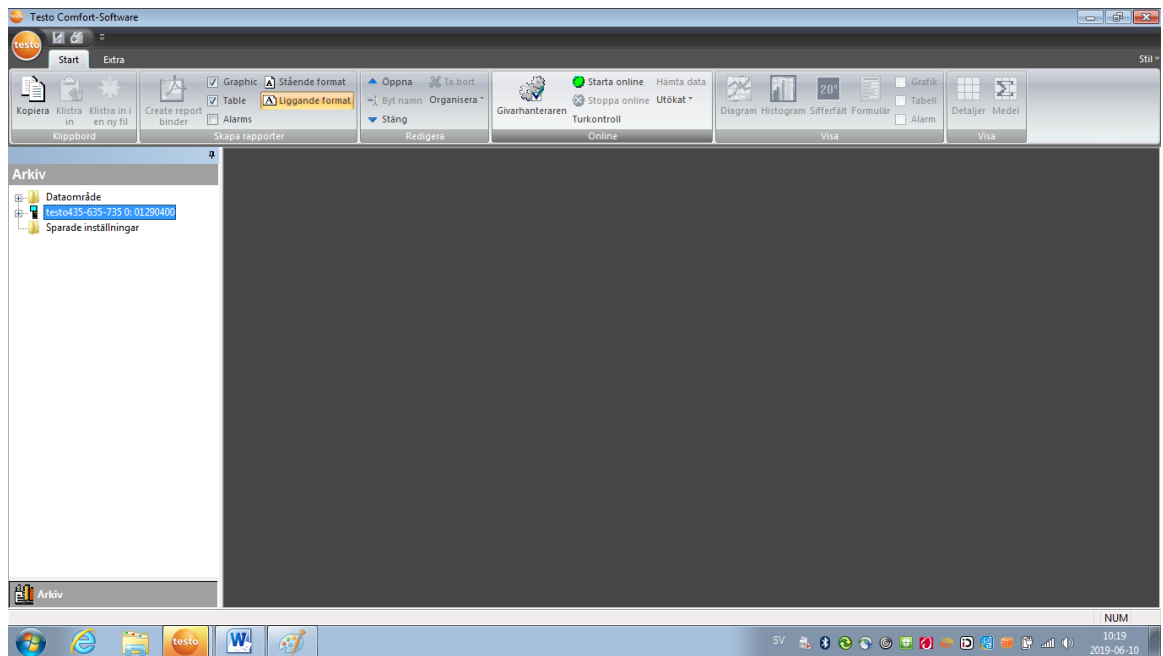

### **Online**

Från den här menyn styrs kommunikationen med mätinstrumenten. Nya mätinstrument kan anslutas och ställas in.

Arbets- och miljömedicin, laboratorieenheten, USÖ

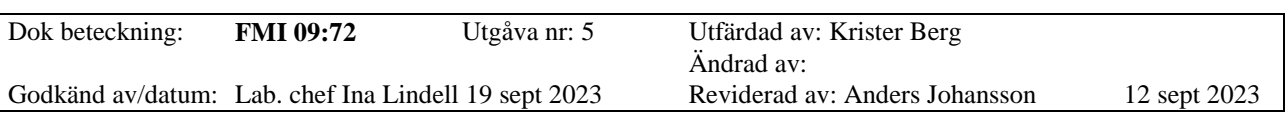

# TESTO 435-4

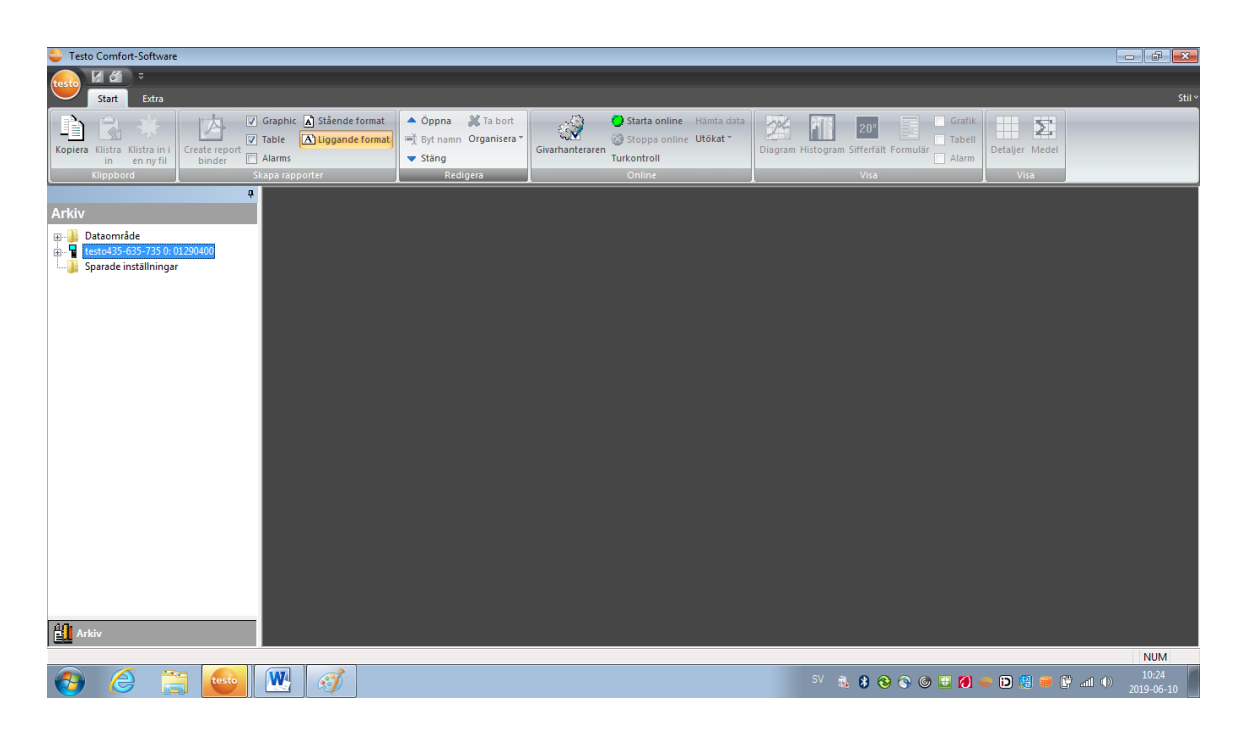

### **Redigera**

Här finns funktioner för att öppna, stänga och ta bort.

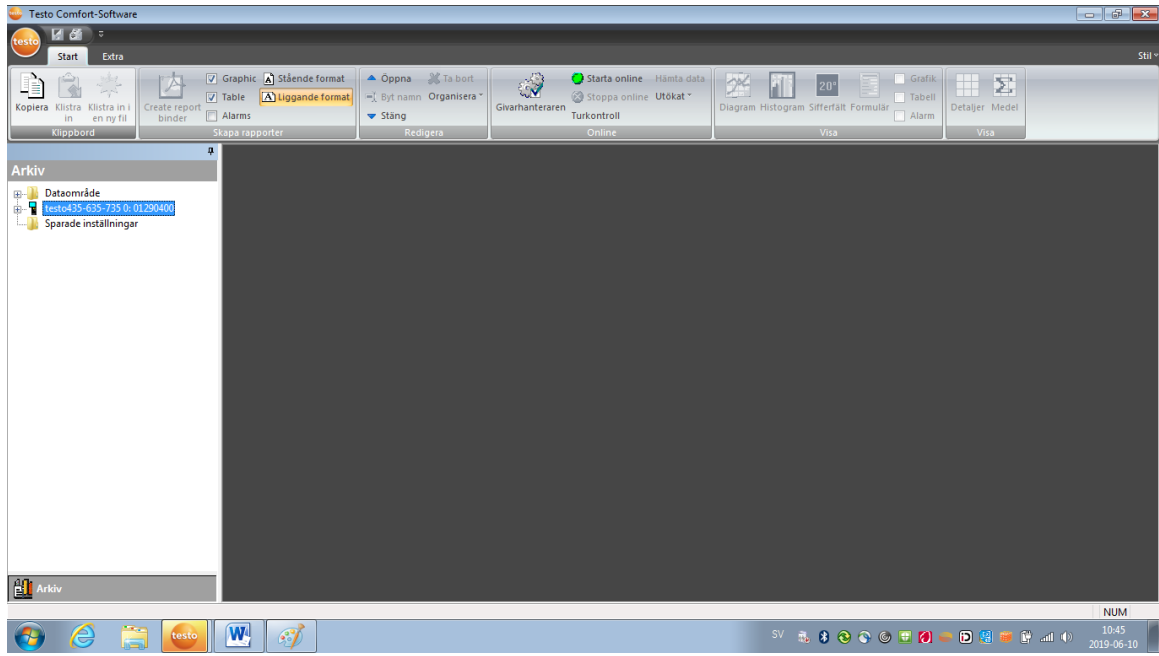

# **Klippbord**

Här finns funktioner för att kopiera och infoga filer.

Arbets- och miljömedicin, laboratorieenheten, USÖ

Dok beteckning: **FMI 09:72** Utgåva nr: 5 Utfärdad av: Krister Berg

Ändrad av:<br>Reviderad av: Anders Johansson Godkänd av/datum: Lab. chef Ina Lindell 19 sept 2023 Reviderad av: Anders Johansson 12 sept 2023

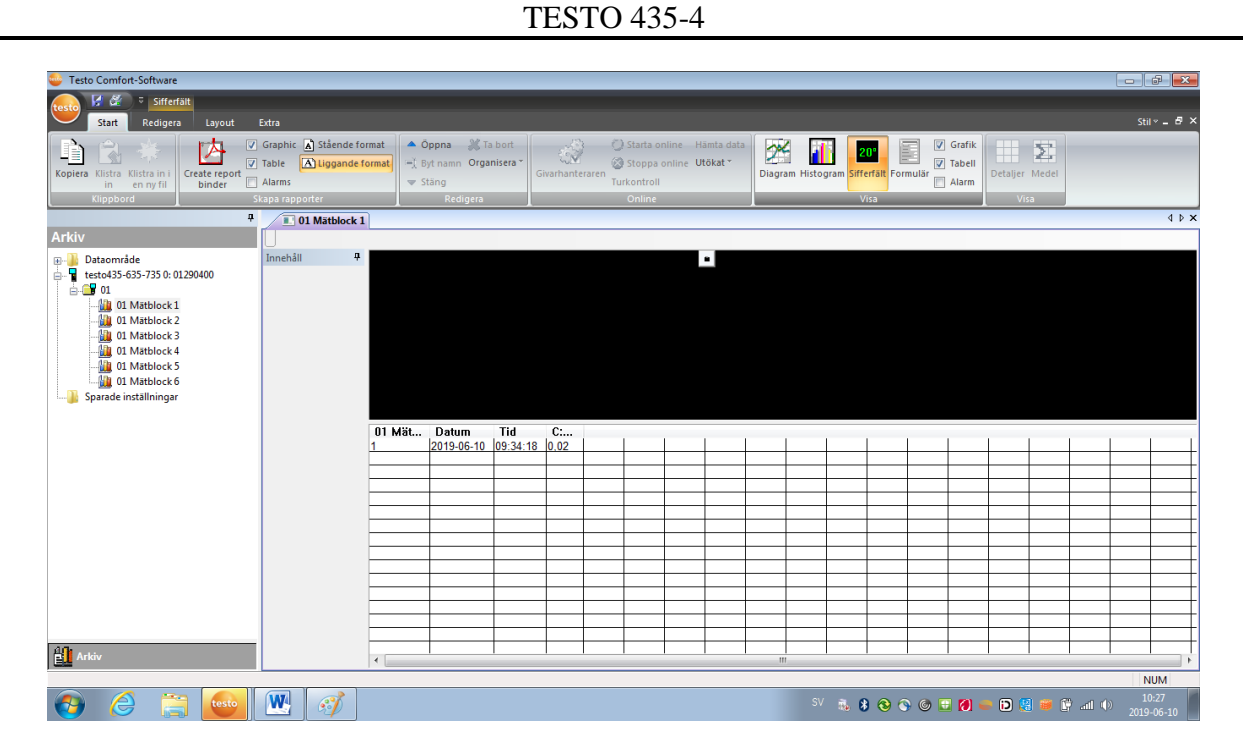

#### **Visa**

För att kunna använda visa-fältet måste ett mätblock markeras. Här finns de funktioner som behövs för grafisk visning eller skärmlayout. Diagram, histogram, sifferfält och formulär kan visas eller döljas efter behov.

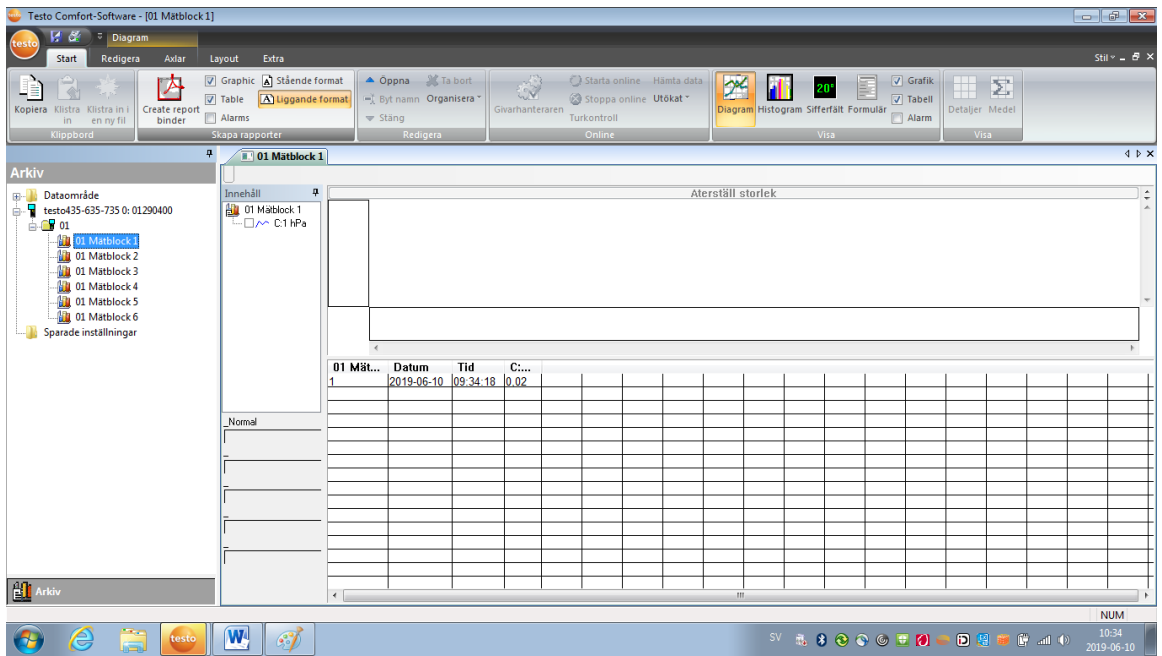

#### **Skapa rapporter**

Här skapas rapporter av markerat mätblock och vald graf och/eller tabell.

Arbets- och miljömedicin, laboratorieenheten, USÖ

Dok beteckning: **FMI 09:72** Utgåva nr: 5 Utfärdad av: Krister Berg

Ändrad av:<br>Reviderad av: Anders Johansson Godkänd av/datum: Lab. chef Ina Lindell 19 sept 2023 Reviderad av: Anders Johansson 12 sept 2023

## TESTO 435-4

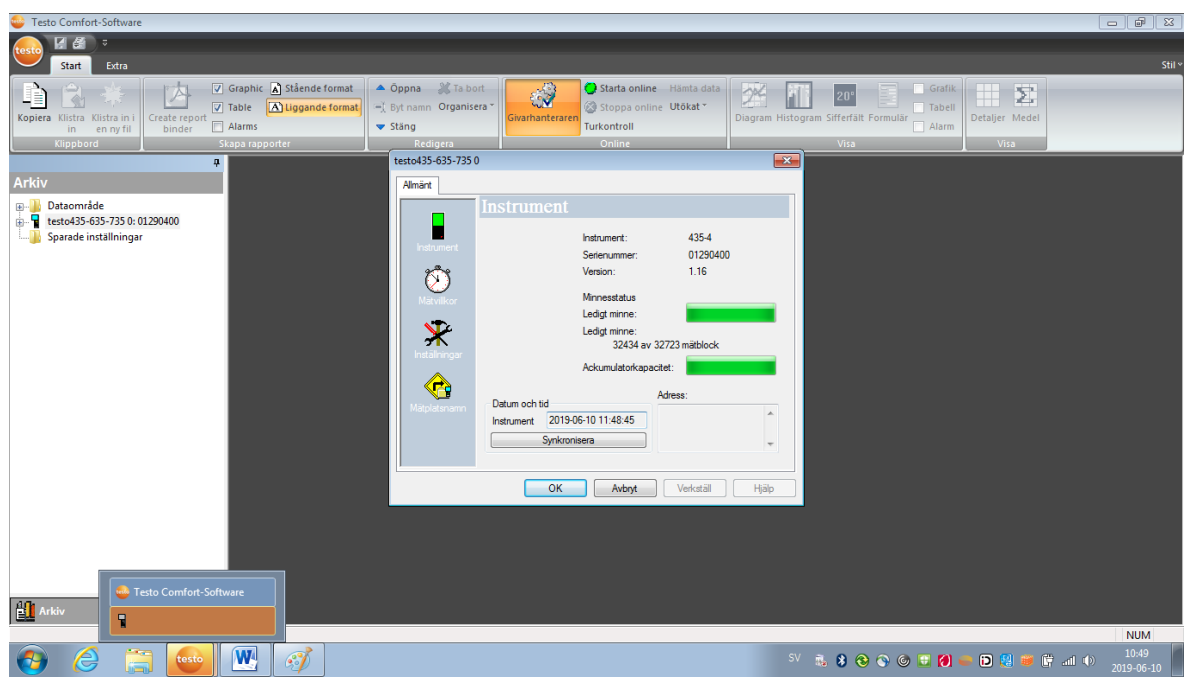

#### **Givarhanteraren (i online-fältet)**

Här kan följande moment utföras: Ställa in klockan och se minneskapacitet. Ställa in mätvillkor. Inställningar. Mätplatsnamn.

# **7. Överföring av mätdata till PC**

När mätningen är avslutad överförs mätdata från Testo-435 till PC:n enligt:

- Anslut interfacets serieportskabel eller USB-kabel till din PC.
- Anslut andra änden till Testo- 435.
- Dubbelklicka på ikonen för Testo 435-635-735.
- Mätblock ses under Testo 435-635-735.

# **8. Bearbetning av data i Excel**

- Kopiera data genom *redigera* och *kopiera*.
- Öppna ett nytt Excel-ark och *klistra in*.

Nu kan data bearbetas och sparas i Excel om så önskas.